## Як очистити електронний (дистанційний) курс від застарілої (неактуальної) інформації.

Для того, щоб очистити електронний курс від старих завдань, які завантажували студенти, оцінок, спроб тестів, тощо, необхідно зайти в свій курс, та в блоці **Керування** натиснути на позицію **Очистити** (рис. 1).

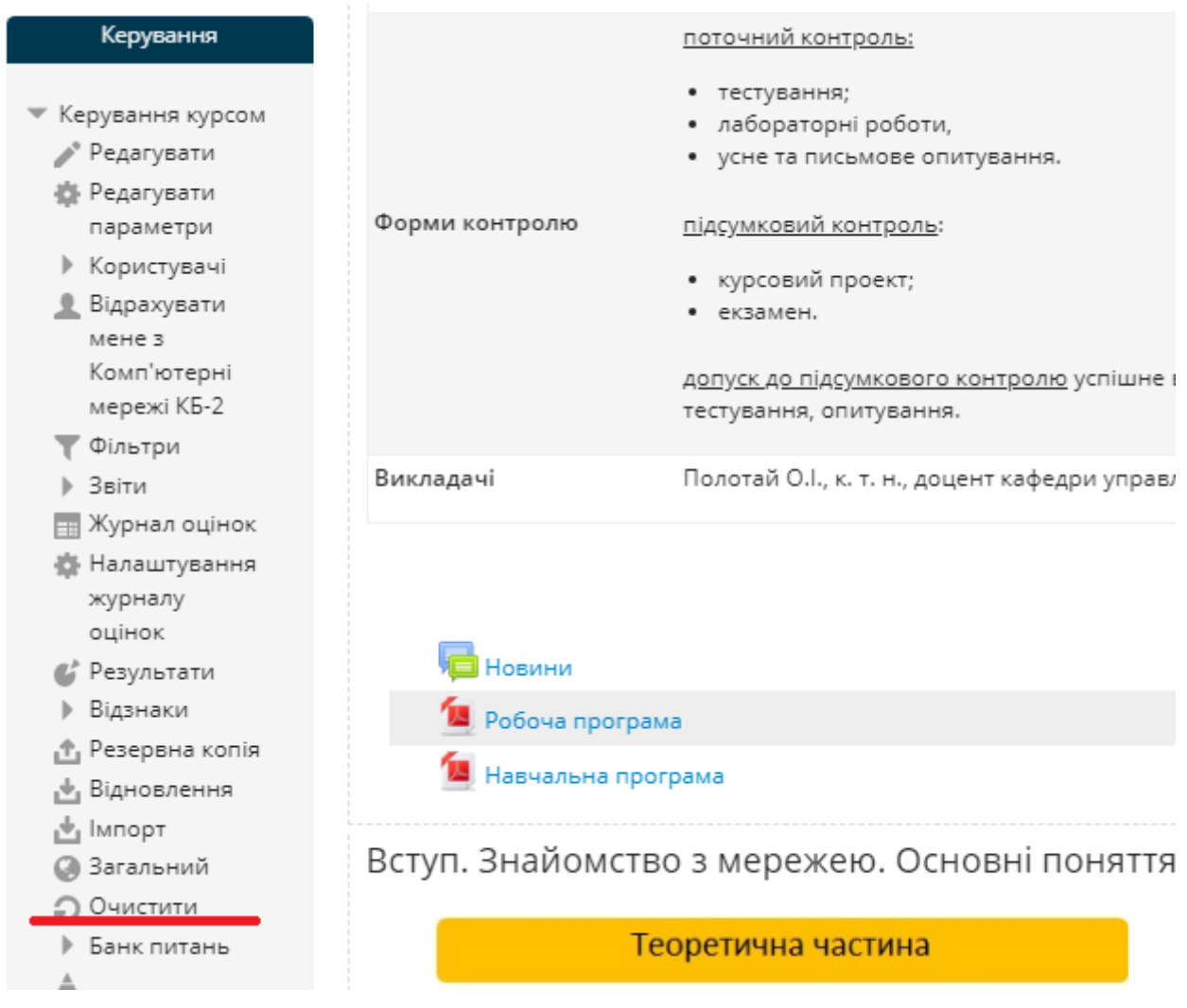

Рис. 1. Вибір меню очищення курсу

Відкриється вікно (рис. 2), в якому присутні такі позиції: основне, ролі, журнал оцінок, групи, форуми, тести, завдання.

## Очищення курсу

Ця сторінка дозволяє очистити курс від даних користувачів, залишаючи незмінними решту дан дані користувачів на цьому курсі будуть видалені безповоротно!

- ▶ Основне
- ▶ Ролі
- ▶ Журнал оцінок
- ▶ Групи
- ▶ Форуми
- Тести
- ▶ Завдання

| Очищення курсу Вибрати типове Зняти виділення Скасувати |  |  |  |
|---------------------------------------------------------|--|--|--|
|---------------------------------------------------------|--|--|--|

Рис. 2. Меню очищення курсу.

З кожного пункту можна вибрати необхідну позицію за бажанням.

Нижче показано детальніше пункти, на які слід звернути увагу:

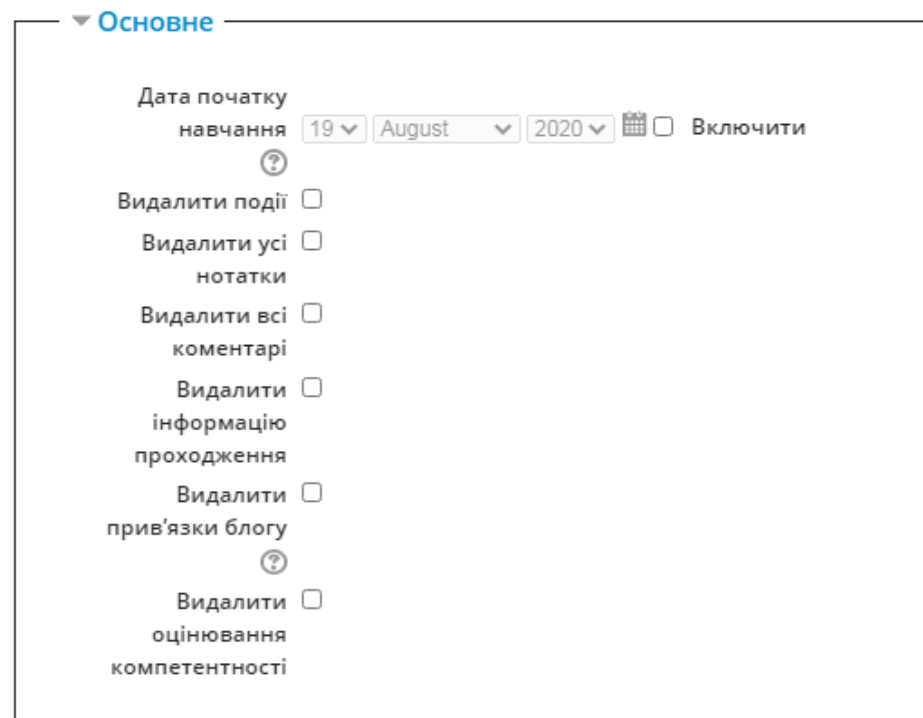

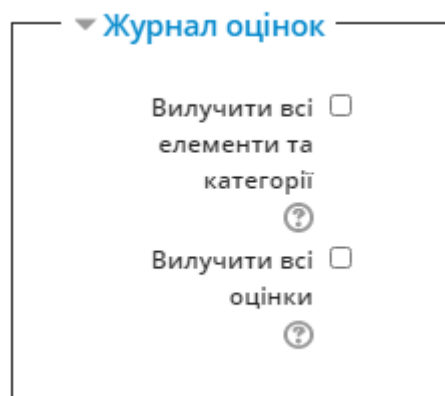

Рис. 4. Налаштування очищення журналу оцінок

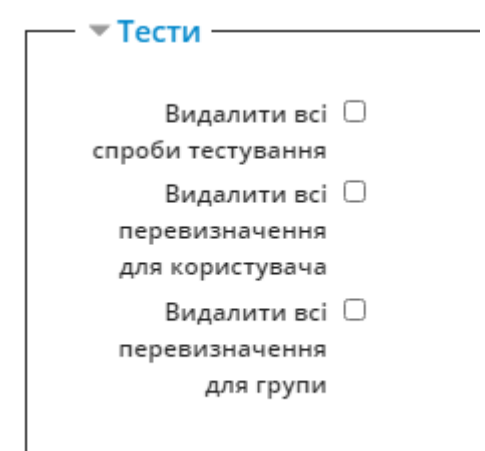

Рис. 5. Налаштування очищення тестів

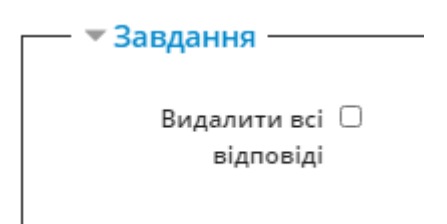

Рис. 6. Налаштування очищення завдань

Найбільш важливим є пункт, який показано на рисунку 6. У цьому блоці необхідно вибрати позицію **Видалити** всі відповіді та натиснути на кнопку **Очищення курсу** (рис. 7).

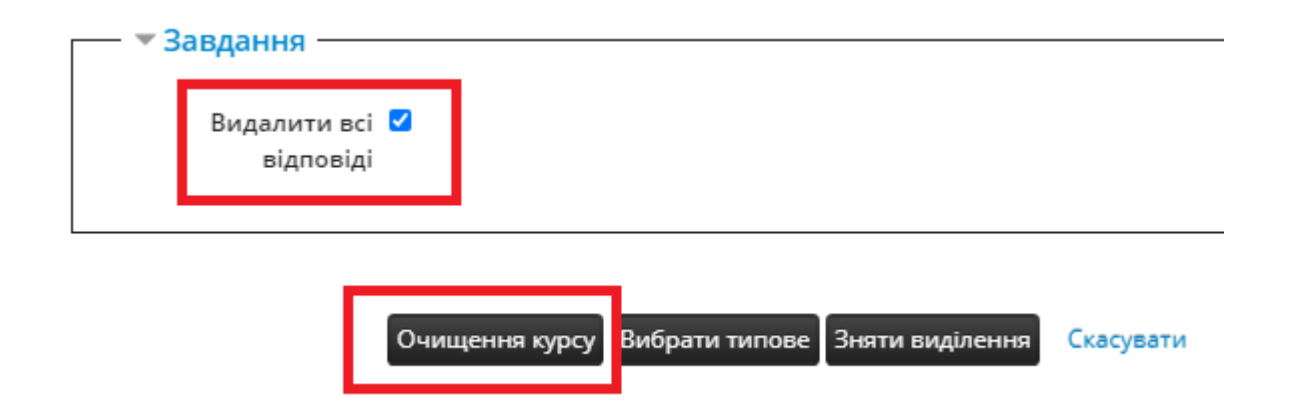

Рис. 7. Завершення очищення курсу

ВАЖЛИВО! Якщо вибрати ТІЛЬКИ пункт **Завдання-Видалити всі відповіді**, то завдання, які надіслали студенти, будуть видалені, а оцінки в Журналі оцінок ЗБЕРЕЖУТЬСЯ.